# **HOW TO EMBED STREAMING VIDEOS INTO CANVAS**

## **ALEXANDER STREET PRESS**

#### **Embed entire video in CANVAS**

- 1) Find the page for the video you want to embed.
- 2) Click on "Embed/Link" located under the video description.
- 3) Choose the third option "LTI launch URL" to copy and paste the link to CANVAS.

#### **Embed clip or clips in CANVAS**

- 1) Create an Account with Alexander Street Press or sign in to an existing account.
- 2) Choose the video you would like to use.
- 3) Click the scissors icon to create a clip.
- 4) Make a title for the clip.
- 5) Find the starting point for your clip in the transcripts and click on the word you would like to begin your clip. (You may want to start a few seconds earlier.)
- 6) Note the beginning time just below the screen and use this as your start time.
- 7) Note the same information with your end time unless you want the clip to go to the end of the video.
- 8) Put in the start and end time by either entering the information in the time slots or by dragging the cursor to the correct times.
- 9) Add notes as needed.
- 10) Choose who you would like to view the clip (just you, the University community or everyone).
- 11) Save the clip.  $-$  If you want to save the clip to a playlist click on the  $+$  sign
- 12) To create a playlist, click the create button.

\*\*\*\* Please note that if you use the URL and put the video on blackboard, in an email etc, the link will send the entire video, but your clip will be found under the Clips tab with the title you choose for it. There may be other clips listed, so please be sure to specify the name of your clip.

## **DIGITAL THEATRE +**

#### **Using external URLs in your LMS**

You may implement links to Digital Theatre+ URLs by adding an 'External URL' item to a module.

Currently, you will need to set the option to 'open in new tab' as the product does not allow embedding within iframes. We are looking to change this in the immediate future.

Below is a screenshot of how the external URL configuration should be set:

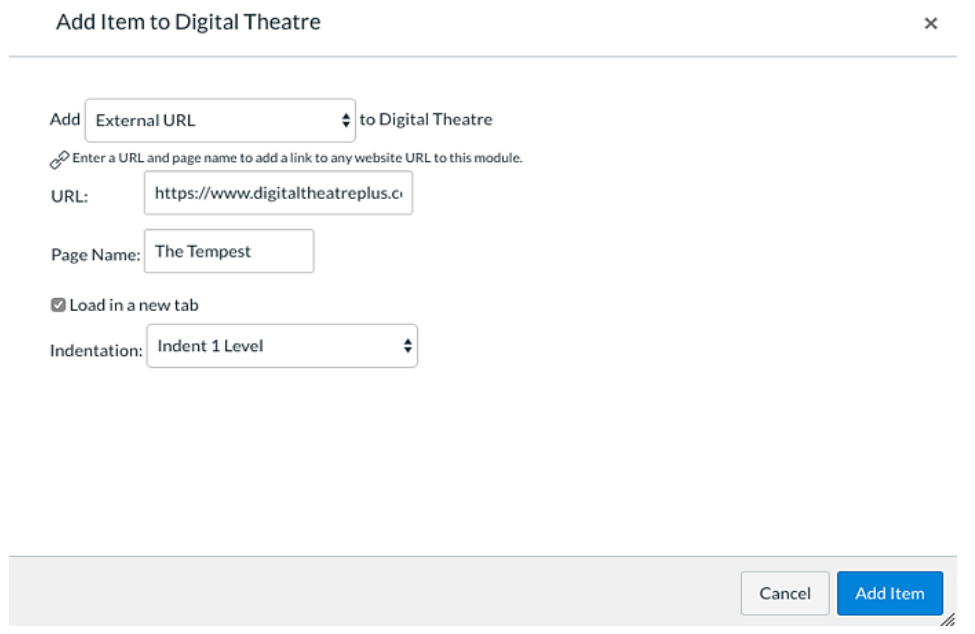

## **DOCUSEEK**

The best way to include Docuseek2 content into your Canvas course is to provide an off-campus access URL that links to the specific film you'd like students to view.

1. Below the film you'd like to share, click **</> Embed.** This will launch a new window with different link options:

2. Copy the **Permanent link** (the second link option).

3. Then, open the **[Off-Campus URL Generator](https://uwm.edu/libraries/databases/ezlinker/)**, and paste this URL into the the box titled: **Stable URL from ejournal, database, or e-reserves.** Copy the **Off-Campus URL** to create linked text in Canvas.

#### **Embed entire video in CANVAS**

- 1) Find the page for the video you want to embed.
- 2) Click on "Embed/Link" located under the title.
- 3) Copy the "LTI Link" code in to CANVAS.

#### **Embed clip or clips in CANVAS**

- 1. Click on Segment and create a free account. Use this to login and create playlists of clips
- 2. Search **Films on Demand** to find a video clip that you want to use.
- 3. Click on the "+ Add to" sign that appears near the thumbnail image of the video.
- 4. Each **playlist** will have a unique, stable URL that you can share on CANVAS.

## **KANOPY**

#### **Embed an entire video in CANVAS**

1) Find the video page of the film you would like to embed

- 2) Click the "Share" icon under the player
- 3) Click on "Embed"

4) Copy the embed code and paste this wherever you would like to embed within CANVAS.

#### **Embed a video clip or clips in CANVAS**

- 1. Create an account with Kanopy or sign in to an existing account.
- 2. Find the video that you want to create your first clip from.
- 3. Click on "Create Clip/Playlist" again and an option to create a new playlist will appear. Type in the name of your new playlist and click "Create." This will automatically add the current video to your playlist.
- 4. If you are adding to an existing playlist, click "Add Video" to add the video on this current video page to your playlist. You will see the number of clips change when adding the video.
- 5. Click on "Edit Playlist" to trim down the whole video into the clip that you want.
- 6. You can now edit the playlist title if you want to change it. Click "Save Changes" before navigating away from the page to ensure the new title is saved. To trim down the whole video into a clip, click "Edit."
- 7. To select the clip that you want in your playlist Click the player to start the film. When you want your clip to start, click "Capture" next to "Start Time". Then click "Capture" next to "Stop Time" when you want the clip to end. Once you are happy with your clip, click "Save Clip"
- 8. If you require more clips to be added to your playlist, click on "+ Click here to add a new clip".
- 9. Once you are happy with your overall playlist, you can view your playlist by clicking on the "My Playlists" tab on your Dashboard. Click on your playlist name to view it.
- 10. You will be able to share or embed any playlist you create, just as you would a regular film. All sharing and embedding options are also available below any clip or playlist you create as well. If you are linking to a playlist and would like to begin at a specific clip, you can force the video to start at this clip by adding "&pos=#" at the end of the sharing link. Replace the # with the position number of the clip within the playlist

For more help go to <https://help.kanopy.com/hc/en-us/articles/209708397-Creating-clips-and-playlists>

## **PBS VIDEO COLLECTION (See the instructions for ALEXANDER STREET PRESS)**

#### **SWANK**

#### **Embed an entire video in CANVAS**

1) Find the page for the video you want to embed. 2) Click on "Copy LMS Link" located on the bottom right of the screen.

## **YOUTUBE**

1) Navigate to a video in [YouTube.](https://www.youtube.com/)

- 2) Click the "Share" link under the title.
- 3) Copy the embed code from the pop-up window.
- 4) Paste into Canvas HTML Editor.